# **Beyond - Customer Frequently Asked Questions**

Last Modified on 04/18/2024 3:42 pm CDT

## What is Beyond?

TempWorks Beyond<sup>™</sup> is a comprehensive mobile applicant tracking system (ATS) and customer relationship management (CRM) browser-based solution offered for the staffing industry. It allows you to access your applicant & customer records from any device connected to the internet while utilizing a web browser (for more information on logging in see Beyond: How to Log In).

#### Q: Am I able to email invoices to a customer in Beyond?

**Answer:** While invoices are unable to be emailed from within Beyond, the setup for emailing invoices is able to be completed within Beyond. Navigate to Invoice Setup > Billing Setup section on a Customer record to set them up for emailing. They need to have email or print & email option as their invoice method and have at least one invoice recipient listed.

| VISIFILE DETAILS                                    | ✓ DEFAUL    | ts 🗸      | DOCUMENT         | S INVOICE HISTOR | RY MESSAGES     | MORE |
|-----------------------------------------------------|-------------|-----------|------------------|------------------|-----------------|------|
| ^ Actions                                           |             |           |                  |                  |                 |      |
| Invoice Setup                                       | Invoice de  | partment  | separately       |                  |                 |      |
| Parent Customer                                     | Last Chan   | ce Genera | al Store - Prima | ry               |                 |      |
| ^ Invoicing                                         |             |           |                  |                  |                 | 0    |
| Style                                               | Invoice S T | /pe       | In               | voice Method     | Print and Email |      |
| Email Template                                      | Invoice to  | Contact   |                  |                  |                 |      |
| ^ Invoice Recipients                                |             |           |                  |                  |                 | Ð    |
| <ul> <li>Andrew Johnso<br/>andrew@lastch</li> </ul> |             |           |                  |                  |                 | Î    |

\*Note\* Invoices are still processed and emailed via Enterprise. See How to Email Invoices for more information.

### Q: Why aren't all of the contacts and messages displayed on the visifile?

**Answer:** If you have more than 5 contacts or messages you can view more by selecting the option at the bottom of each card:

| ^ Cont  | tacts                                                                                                   |   |
|---------|----------------------------------------------------------------------------------------------------|---|
|         | <b>Bean, Jim (11454)</b><br>CEO                                                                         |   |
|         | Ben, Jerry (11458)<br>Account Recievable<br>(801) 555-1234                                              |   |
|         | Burton, Hal (11159)<br>AP<br>(651) 651-5510 H.Burton@xip.xom                                            |   |
|         | Dale, Jones (11456)<br>Accounts Payable                                                                 |   |
| 9       | Daniels, Jack (11194)<br>MORE CONTACTS (Showing 5 of 15)                                                |   |
| ^ Mes   | sages                                                                                                   | Đ |
| APRIL 2 | 019                                                                                                    | - |
|         | Jp · Apr 30th, 10:42 AM · Amelia Stout<br>g for Confirmation from Mia                                   | : |
| MARCH   | 2019                                                                                                    |   |
|         | <b>Jp</b> · Mar 13th, 2:01 PM · Amelia Stout<br>up next week about potential orders                     | : |
| DECEME  | BER 2018                                                                                                |   |
|         | Dec 28th, 3:16 PM · Amelia Stout<br>d I talked about a few future orders. looking for a lot of forklif  | • |
| NOVEM   | BER 2018                                                                                                |   |
|         | ge · Nov 9th, 10:59 AM · Amelia Stout<br>der credit check - do not assign employees until you talk to p | : |
|         | GO TO MESSAGES PAGE                                                                                     |   |

### Q: Where can I find all of the open orders for a customer?

Answer: There are 2 locations where you can view customer orders:

1. Add the Unfilled Orders card to the Visifile of the customer record:

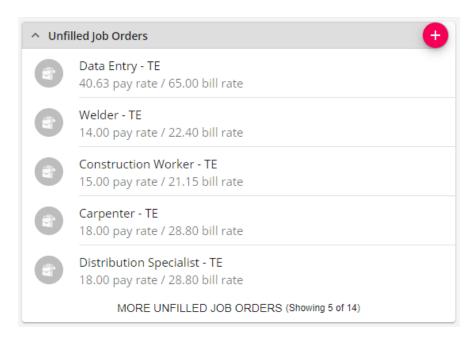

To learn more check out Beyond - The Visifile.

2. Search for unfilled, active orders by customer under order search:

| B                      | < Job Order Search  |                  |              |                        |     |
|------------------------|---------------------|------------------|--------------|------------------------|-----|
| *                      | Bookmarks 🔨         | BASIC            |              | ADVANCED               |     |
| EMPLOYEES              | No bookmarks added. | Customer Name    | Job Order Id | Status                 |     |
|                        | Recent History      |                  |              | Active                 | ~   |
| 1                      | Job Order           | Filled<br>Either | Branch       | Service Representative | ~   |
| CONTACTS<br>JOB ORDERS |                     |                  | - 701        | RES                    | SET |

To learn more about searching, check out Beyond- Job Order Status and Searching.

### Q: Where do I enter a negotiated mark up for a customer?

**Answer:** Navigate to the Defaults tab of the customer record and choose Multiplier Codes. Select the + to add the mark up or multiplier code to the customer record.

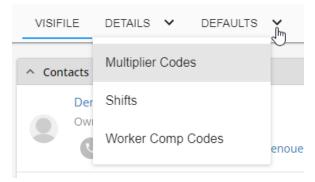

To learn more check out Beyond- Customer Defaults.

Q: Do we need to create a separate worksite for each location we send an employee to?

**Answer:** Yes, because local taxes can differ from location to location we advise that you create a worksite under customer details for each site you send your employees to. These worksites will then flow into future order records for that customer.

| VISIFILE DETAIL | S 🗸 DEFAULTS 🗸         |
|-----------------|------------------------|
| Departments     |                        |
| Sales & Service | o group by that column |
| Worksites 🐣     | ld A                   |

See Departments vs. Worksites for more information.

# Q: The customer requests to have the invoice sub-totaled by department, how is this set up?

Answer: This is a 2 step process.

Step 1: Create Departments.

If you have not already created departments for your customer, navigate to the details > departments section and add a new department.

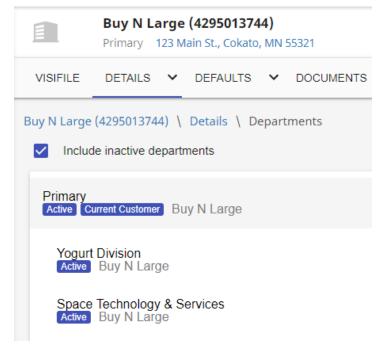

To learn more see Beyond - Departments vs Worksites.

Step 2: Under Invoice Setup > Billing Setup, choose the separate invoices by department option.

|     | Parent Custome                 | -            | Bi | illing Frequency |        |        |
|-----|--------------------------------|--------------|----|------------------|--------|--------|
| sej | Separate Invoices              |              |    |                  |        |        |
|     | Assignment                     | Branch       |    | Cost Center      |        |        |
|     | <ul> <li>Department</li> </ul> | Division     |    | Employee         |        |        |
|     | Job Order                      | Job Title    |    | PayCode          |        |        |
|     | Purchase Order                 | Shift        |    | Sub Entity       |        |        |
|     | Supervisor                     | Weekend Date |    | Worksite         |        |        |
| L   |                                |              |    |                  |        | _      |
| ١.  | SAVE AS DRAFT                  |              |    | 25               | CANCEL | SUBMIT |

See Beyond- How to Manage Billing Setup for more information.

### Q: When should I use the 'Separate Invoices' section?

Answer: Anytime your customer needs invoices separated by certain criteria you can utilize this card under Invoice Setup > Billing Setup.

| <ul> <li>Separate Invoices</li> </ul> |    |                |     |  |
|---------------------------------------|----|----------------|-----|--|
| Assignment                            | No | Branch         | No  |  |
| Cost Center                           | No | Department     | Yes |  |
| Division                              | No | Employee       | No  |  |
| Job Order                             | No | Job Title      | No  |  |
| PayCode                               | No | Purchase Order | No  |  |
| Shift                                 | No | Sub Entity     | No  |  |
| Supervisor                            | No | Weekend Date   | No  |  |
| Worksite                              | No |                |     |  |
|                                       |    |                |     |  |

See Beyond- How to Manage Billing Setup for more information.

#### Q: How can I track where a customer is in my sales process?

**Answer:** Utilize the Sales Pipeline status to track sales progress. This information is found under Details > Sales & Service on a customer record. Here you can track sales step, percent complete to sale, sales contact, and estimated value. These fields are searchable and able to be reported on.

| <ul> <li>Sales Pipeline</li> </ul> |                 | 0 |
|------------------------------------|-----------------|---|
| Pipeline Status                    | Proposal Sent   |   |
| Percent Complete                   | 70%             |   |
| Sales Contact                      | Smith, Mia      |   |
| Estimated Value                    | 1,000.00 Weekly |   |

If you have not set up your sales pipeline status options yet, you will need to do this from within Enterprise. See How to Set up Sales Pipeline Statuses for more information.

#### Q: Where can I see a list of assignments related to this customer?

**Answer:** You can see a list of current assignments for a customer by adding the Assignment card to the customer visifile.

| ^ Ass | ignments                                                   |
|-------|------------------------------------------------------------|
|       | Marvin Android<br>Open<br>15.00 pay rate / 18.51 bill rate |
|       | Jeremy Jackson<br>Open<br>16.00 pay rate / 24.00 bill rate |
|       | Adam West<br>Open<br>15.00 pay rate / 18.51 bill rate      |

OR by searching assignments by customer name and status:

|                 | BASIC      |            |                              |              |           | ADVANCE     | D                |            |
|-----------------|------------|------------|------------------------------|--------------|-----------|-------------|------------------|------------|
| Last Name       | First Nam  | e          | Customer Name<br>Buy N Large | Assignment I | ld        | Employee Id | Status<br>Active | ,          |
|                 |            |            |                              |              |           |             | RESET            | SEARCH     |
| Search returned | 59 results |            |                              |              |           |             |                  | ⊎          |
| Assignment Id   | Last Name  | First Name | Customer                     | Department   | Job Title | Bill Rate   | Pay Rate         | Start Date |
| 4301404334      | Abinteh    | Mary       | Buy N Large                  | Primary      | Unknown   | 0.00        | 0.00             | 12/17/201  |
| 4301404332      | Ackerman   | Janice     | Buy N Large                  | Primary      | Unknown   | 0.00        | 0.00             | 12/17/20   |

To learn more check out Beyond - The Visifile.

# Q: What information needs to be completed on the customer record before orders can be created?

**Answer:** This depends on what information your company wants to gather. Every staffing company can have different sets on information needed based on their processes.

Here are a few things we recommend:

**1. Worksites:** If a customer sends employees to different locations, those locations should be documented on the customer record so they can be selected on the correct order. This ensures employees' local taxes are being calculated correctly.

| VISIFILE DETAI      | LS 🗸 DEFAULTS               | ➤ DOCUMENTS  | INVOICE HISTORY |                    |
|---------------------|-----------------------------|--------------|-----------------|--------------------|
| Buy N Large (429501 | 3744) \ Details \ W         | /orksites    |                 | + ADD NEW WORKSITE |
| Drag a column heade | r here to group by that col | umn          |                 |                    |
| Name                | Id                          | Active       | Street 1        | Street 2           |
| Andy's              | 13613                       | $\checkmark$ | 5689 Main St    |                    |
| Cal Site            | 13493                       | ~            | 12 MILKY LANE   |                    |
| Dairy Farm          | 13492                       | $\checkmark$ | 456 Dairy Dr    |                    |

For more information on worksites, see Beyond - Departments vs Worksites.

**2. Sales & Service Information:** If you are entering and tracking sales information for prospects, utilize the sales & service section of the customer record to show where in the sales process a customer is.

| ISIFILE DETAILS    | ✓ DEFAULTS ✓  | DOCUMENTS INVOICE | HISTORY MORE    |
|--------------------|---------------|-------------------|-----------------|
| Sales Information  |               |                   |                 |
| count Manager      | Amelia Stout  | Sales Team        | Default         |
| ow Heard Of        |               | Business Code     |                 |
| ow Heard of Detail |               | Competition       |                 |
| Sales Pipeline     |               |                   |                 |
| peline Status      | Proposal Sent | Percent Complete  | 70%             |
| les Contact        | Smith, Mia    | Estimated Value   | 1,000.00 Weekly |
| Job Order Defaults |               |                   |                 |
| 0 Number           |               | Supervisor        |                 |
| ost Center         |               | Burden            |                 |
| ıb Entity / Dept   |               | Location          |                 |
| neck Delivery      | D             | Customer Extra 1  |                 |
| ustomer Extra 2    |               | Customer Extra 3  |                 |

For more information see Beyond - Managing Sales and Service.

**3. Invoice Setup:** In order for customers to properly get billed, they need their billing preferences marked under invoice setup > billing setup.

| VISIFILE           | DETAILS                   | ~    | DEFAULTS       | ~        | DOCUMENTS    | INVOICE HISTORY | MORE     |
|--------------------|---------------------------|------|----------------|----------|--------------|-----------------|----------|
| ^ Actions          |                           |      |                |          |              |                 |          |
| Invoice Setu       | 2                         | Inv  | pice departme  | ent sep  | arately      |                 |          |
| Parent Custo       | mer                       | Ind  | ependence In   | n - Prir | nary         |                 |          |
| ^ Invoicing        |                           |      |                |          |              |                 | 0        |
| Style              |                           | Invo | ice S Type     |          | Invoice Meth | od Print a      | nd Email |
| Email Templ        | ate                       | Inv  | pice to Contac | t        |              |                 |          |
| ^ Invoice Re       | ecipients                 |      |                |          |              |                 | ÷        |
|                    | orge Anders<br>nderson@xi |      |                |          |              |                 | î        |
|                    | Smith (Ow<br>.smith@ini   |      | ı              |          |              |                 | Î        |
| ∧ Billing Schedule |                           |      |                |          |              |                 |          |
| Billing Frequ      | ency                      | Wee  | kly            |          | Bill On      |                 |          |
| Invoice Note       | S                         |      |                |          |              |                 |          |

Don't forget to enter the billing address on the details tab.

For more information on invoice setup see Beyond- How to Manage Billing Setup.

See Beyond - Customer Record Must-Haves for a more detailed list of fields to fill out on the customer record.

# **Related Articles**